# AVB Endpoint Quick Start Guide

- IN THIS DOCUMENT
- Obtaining the latest firmware
- Installing xTIMEcomposer Studio
- Importing and building the firmware
- Installing the application onto flash memory
- Setting up the hardware
- Next Steps

This guide is intended for customers who have purchased the AVB Audio Endpoint Kit (XK-AVB-LC-SYS). It applies to version 6 of the reference design firmware.

#### 1 Obtaining the latest firmware

- 1. Log into xmos.com and access My XMOS ► Reference Designs
- 2. Request access to the AVB Endpoint Software by clicking the Request Access link under AVB Audio Endpoint. An email will be sent to your registered email address when access is granted.
- 3. A *Download* link will appear where the *Request Access* link previously appeared. Click and download the firmware zip.

## 2 Installing xTIMEcomposer Studio

The AVB-LC software requires xTIMEcomposer version 13.0.2 or greater. It can be downloaded at the following URL

http://www.xmos.com/support/xtools

## 3 Importing and building the firmware

To import and build the firmware, open xTIMEcomposer Studio and follow these steps:

- 1. Choose *File* ► *Import*.
- 2. Choose *General* ► *Existing Projects into Workspace* and click **Next**.
- 3. Click **Browse** next to 'Select archive file' and select the firmware .zip file downloaded in section 1.

Publication Date: 2014/8/19 XMOS © 2014, All Rights Reserved

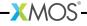

- 4. Make sure that all projects are ticked in the Projects list.
- 5. Click Finish.
- 6. Select the app\_avb\_lc\_demo project in the Project Explorer and click the **Build** icon in the main toolbar.

### 4 Installing the application onto flash memory

- 1. Connect the xTAG-2 debug adapter (XA-SK-XTAG2) to the first AVB endpoint board.
- 2. Plug the xTAG-2 into your development system via USB.
- 3. Plug in the 5V power adapter and connect it to the AVB endpoint board.
- 4. In xTIMEcomposer, right-click on the binary within the *app\_avb\_lc\_demo/bin* folder of the project.
- 5. Choose Flash As ► Flash Configurations.
- 6. Double click *xCORE Application* in the left panel.
- 7. Choose *hardware* in *Device options* and select the relevant xTAG-2 adapter.
- 8. Click on Apply if configuration has changed.
- 9. Click on **Flash**. Once completed, reset the AVB endpoint board using the reset button.
- 10. Repeat steps 1 through 8 for the second endpoint.

-XM()S

# 5 Setting up the hardware

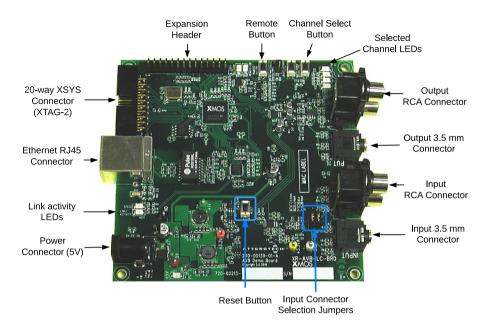

Refer to the above figure for board controls and connectors.

- 1. Connect the two development boards into an AVB capable Ethernet switch via the provided Ethernet cables
- 2. Set the audio input connection jumpers for either RCA input or 3.5 mm jack input.
- 3. On the first development board, connect the output of a line-level audio source to the audio input connector.
- 4. On the second development board, connect an audio playback device to the audio output connector.
- 5. If not already powered, connect the power supplies to the input power jacks of the boards and power them on.
- 6. A third party 1722.1 Controller application can then be used to connect and disconnect streams between the endpoints.

See <a href="https://github.com/audioscience/avdecc-lib">https://github.com/audioscience/avdecc-lib</a> for an example command line 1722.1 controller application and library.

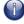

Note: The audio output from the board is line level. If using headphones, an external headphone amplifier may be required.

#### 6 Next Steps

Access more support collatoral from xmos.com ► Support ► Reference designs ► AVB audio endpoint.

Including

- AVB Endpoint Design Guide
- Design files for XR-AVB-LC-BRD board

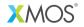

Copyright © 2014, All Rights Reserved.

Xmos Ltd. is the owner or licensee of this design, code, or Information (collectively, the "Information") and is providing it to you "AS IS" with no warranty of any kind, express or implied and shall have no liability in relation to its use. Xmos Ltd. makes no representation that the Information, or any particular implementation thereof, is or will be free from any claims of infringement and again, shall have no liability in relation to any such claims.

XM002763A